Biblioteca Virtual de UNIR

# Manual de uso Repositorio Re-UNIR

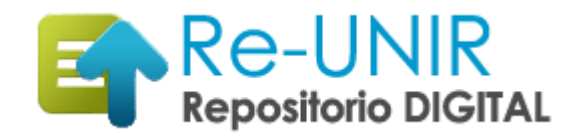

## Índice

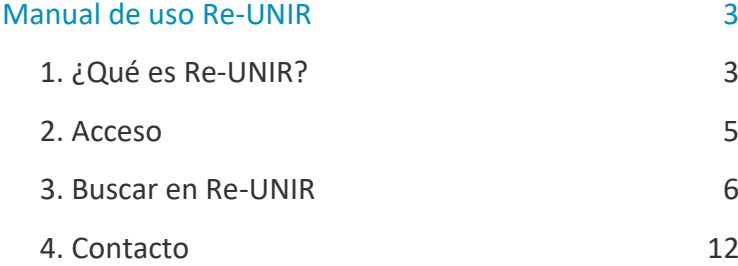

## Manual de uso Re-UNIR

### <span id="page-2-1"></span><span id="page-2-0"></span>1. ¿Qué es Re-UNIR?

Re-UNIR es el Repositorio Institucional de la Universidad Internacional de La Rioja, cuyo objetivo principal es tener depositada o referenciada la producción científica de los investigadores y alumnos de UNIR, tanto en publicaciones científicas (artículos, manuales, etc.) como en Trabajos Fin de Máster, Trabajos Fin de Grado, Tesis, etc., además de ofrecer el acceso a las publicaciones editadas por la Universidad, tales como los manuales de UNIR Editorial, los artículos de Revista Española de Pedagogía, Nueva Revista, etc.

Re-UNIR es un buen escaparate a la hora de promocionar las publicaciones y trabajos elaborados en UNIR, tanto de los alumnos como de los profesores e investigadores, debido a que, al ser un repositorio en acceso abierto, es recuperado por Google, Google Académico, Recolectores de Repositorios como Recolecta y la Biblioteca Virtual de UNIR. Con esto, todos los trabajos depositados o referenciados en Re-UNIR consiguen una mayor visibilidad.

Re-UNIR esta dividido en 7 colecciones principales cuyo contenido es el siguiente:

- **Recursos didácticos:** contienen los manuales o documentos elaborados por los profesores que son considerados importantes para que los alumnos lo puedan consultar.
- **Resultados de investigación:** se deposita o se referencia la producción científica de los investigadores y autores con afiliación de UNIR.
- **Tesis:** se depositan a texto completo todas las Tesis defendidas por Doctores de UNIR.
- **Trabajos Fin de Grado:** se encuentran a texto completo los Trabajos Fin de Grado de anteriores alumnos que en su defensa han obtenido más de un 9. Se hace este filtro consiguiendo así ofrecer a los actuales alumnos ejemplos de excelencia.
- **Trabajos Fin de Máster:** se pueden consultar los Trabajos Fin de Máster de anteriores alumnos a texto completo, cuya nota ha sido superior a un 9, persiguiendo así el mismo objetivo que en los Trabajos Fin de Grado.
- **UNIR Editorial:** se referencian todos los libros, manuales, etc. publicados por la editorial de la Universidad Internacional de La Rioja.
- **UNIR Revistas:** se deposita a texto completo los artículos de las revistas editadas, gestionadas o que colabora UNIR, destacando la Revista Española de Pedagogía y Nueva Revista.

Todos los documentos depositados a texto completo en Re-UNIR están bajo las condiciones que permite la Licencia Creative Commons 3.0. Estas condiciones son:

- **Reconocimiento al autor original:** si se utiliza algún documento, siempre debe citarse el documento original.
- **No modificación:** se pueden utilizar los documentos depositados, pero está prohibido la modificación o alteración del documento original.
- **No comercial**: podrá utilizarse los documentos depositados en Re-UNIR, siempre y cuando no tengan un fin comercial.

Puedes consultar más información sobre esta licencia de Creative Commons: <http://es.creativecommons.org/blog/licencias/>

## <span id="page-4-0"></span>2. Acceso

#### Acceso a Re-UNIR

Podemos acceder al Repositorio Re-UNIR de dos formas:

- ▶ Desde la Biblioteca Virtual de UNIR:
	- Accedemos a la web de la biblioteca.
	- Seleccionamos del menú superior el enlace que indica **Re-UNIR.**

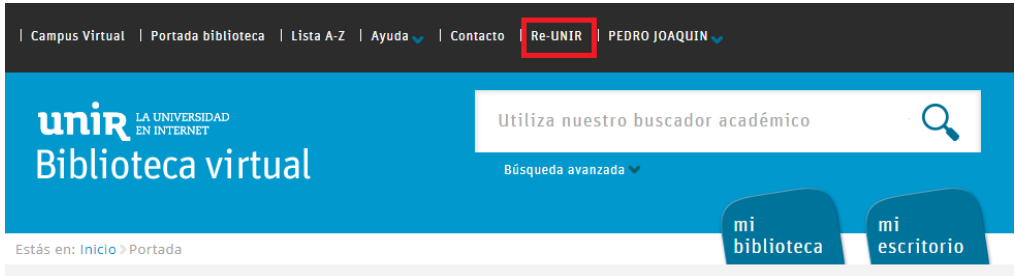

- ▶ Directamente a Re-UNIR:
	- Accedemos a través de la dirección web de Re-UNIR<https://reunir.unir.net/>

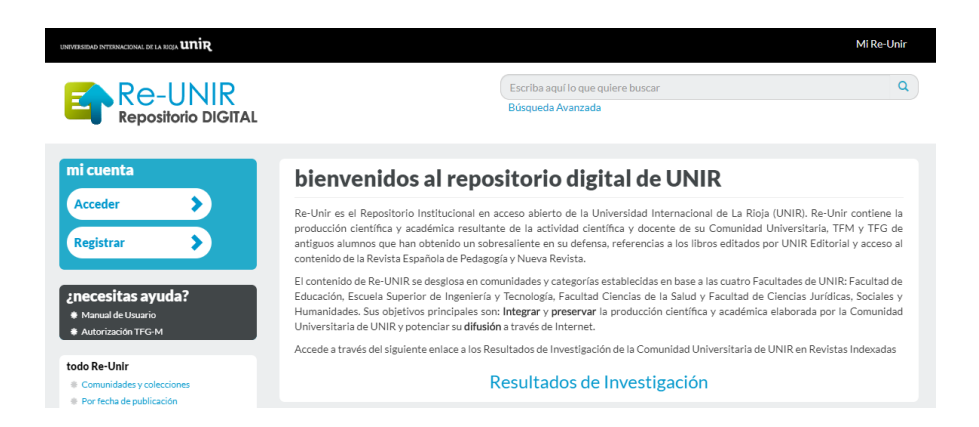

## <span id="page-5-0"></span>3. Buscar en Re-UNIR

#### Buscador simple

Encontramos el buscador de búsqueda simple en la parte superior derecha.

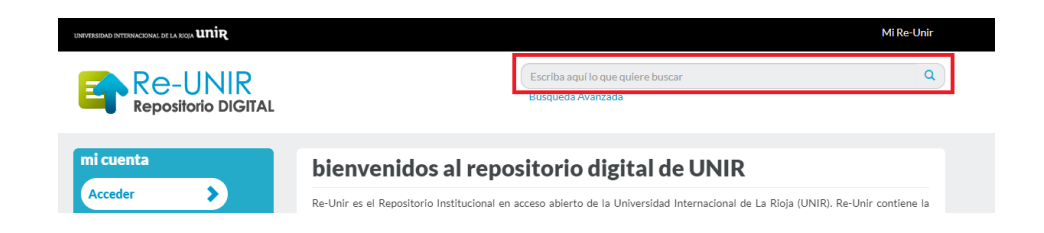

A través de este buscador podemos realizar las siguientes búsquedas:

- **Título:** si sabemos el título de un documento, introducimos el título del documento. Si el documento no aparece entre los primeros resultados podemos considerar que no se encuentra en el Repositorio.
- **Palabra clave:** cuando queremos encontrar documentos relacionados con un término, una palabra clave, un concepto, etc. Introducimos esta palabra clave en el buscador y el repositorio nos ofrecerá todos los documentos que contiene esta palabra clave en el campo título, resumen o palabras clave.

#### Búsqueda avanzada

Debajo de la búsqueda simple encontramos el enlace para acceder al buscador de búsqueda avanzada.

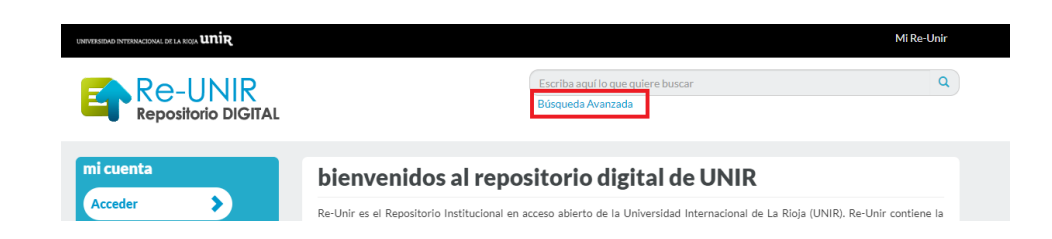

Al seleccionar este enlace se abrirá este buscador, el cual nos ofrece las siguientes opciones:

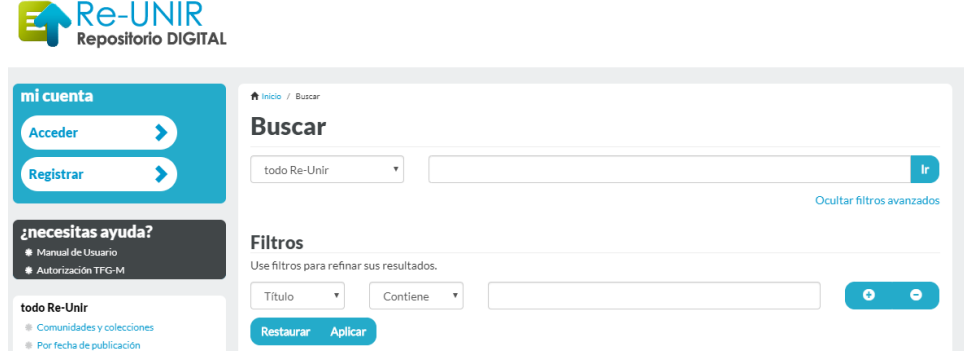

- **Buscar por colección:** pudiendo elegir entre buscar en **Todo Re-UNIR** o buscar por una colección en concreto, como por ejemplo buscar solo en la colección de Trabajos Fin de Máster.
- **Por campos:** podemos buscar por un campo en concreto:
	- **Por título:** busca solo en el campo título de la colección seleccionada.
	- **Por autor:** busca por autor, en esta búsqueda hay que introducir el nombre del autor en el formato «apellido apellido, nombre». Si no tenemos muy claro si el autor firma con dos apellidos, se puede introducir el primer apellido únicamente. Por ejemplo, para la autora, Tapias Fraile, María:
		- Podemos introducir el apellido **Tapias,** para comprobar si esta autora tiene algún trabajo depositado en el Repositorio.
	- **Palabras clave:** introducir un término o palabra clave y mostrará la palabra clave buscada, para que al seleccionarla nos muestre todos los documentos que contienen esta palabra clave.
	- **Fecha:** podemos introducir una fecha para que Re-UNIR nos muestre todos los documentos que contiene publicados en esa fecha. Se recomienda introducir únicamente el año.

Una vez introducidos los términos, seleccionamos el botón **Aplicar.**

#### Búsqueda por colecciones

Otra forma de buscar es hacerlo directamente a través de las **Colecciones** principales de Re-UNIR.

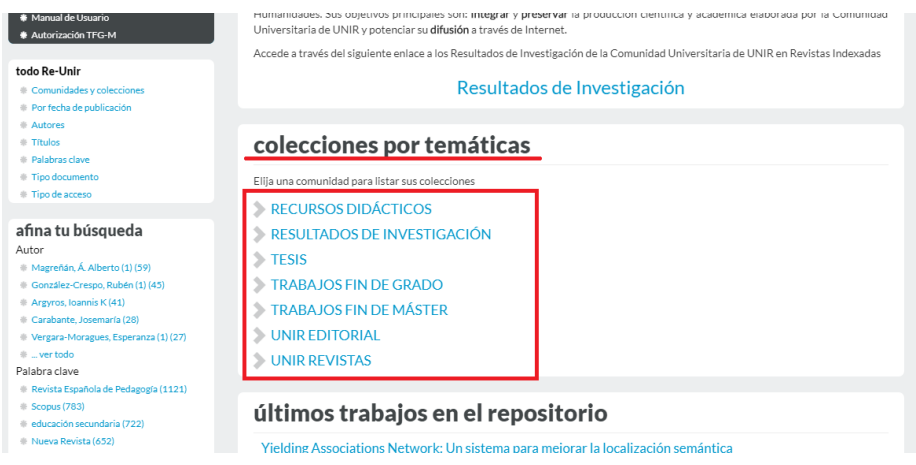

Al seleccionar cualquiera de estas colecciones se abrirá un listado de **Comunidades**, de las cuales tendríamos que seleccionar la que más nos interesa o mejor se adapte a nuestra búsqueda. A continuación, vamos a mostrar como realizar búsquedas por las colecciones de mayor interés:

#### **Resultados de Investigación**

- Seleccionamos la colección Resultados de Investigación.
- Aparece el listado de **Comunidades**, para que seleccionemos la que más nos interesa. Por ejemplo, seleccionamos Artículos Científicos WOS y Scopus.
- Se accede a la página donde podemos consultar la colección según las opciones que permite:

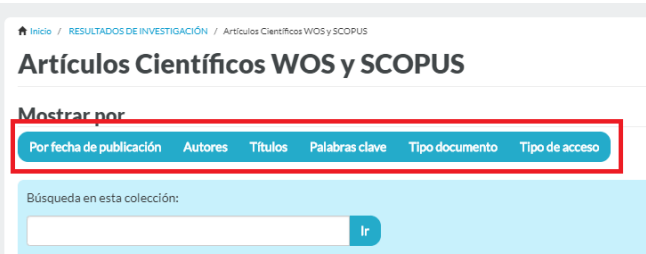

- **Por fecha de publicación:** muestra todos los resultados de esta comunidad ordenados por fecha de publicación. Por defecto están ordenados del más antiguo al más actual. Si deseamos cambiar el orden, podemos hacerlo a través del botón **Opciones** que vemos en el margen derecho.
- **Autores:** listado alfabético por apellido de todos los autores indexados en esta comunidad. Podemos buscar por el autor, en el buscador central, introduciendo siempre el primer apellido. Seleccionando de los resultados a un autor, dará acceso al registro o registros de los documentos del autor seleccionado.
- **Títulos:** listado alfabético de los títulos de todos los registros depositados en esta comunidad. En el buscador central podemos buscar por título, y nos ofrecerá todos los documentos que contienen esa palabra/s en el campo título.
- **Palabras clave:** listado alfabético de todas las palabras clave indexadas en los registros de esta comunidad. Al seleccionar una de las palabras clave ofrecerá el acceso al registro o registros que contienen esta palabra clave.

Cuando estamos dentro de un registro depositado en Re-UNIR, sea de la colección que sea, vemos toda la información bibliográfica de dicho registro. Podemos saber si el registro ofrece acceso al texto completo de varias formas:

• En la parte inferior de la información bibliográfica aparece el logo de PDF y a través del enlace **Ver/Abrir** situado en la parte derecha, accedemos al texto completo.

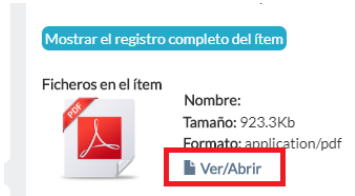

• No tiene el documento en pdf, pero, si es un documento en acceso abierto, en la ficha bibliográfica aparece el icono de **Acceso Abierto** y a través del DOI o la Dirección web, podemos acceder al texto completo.

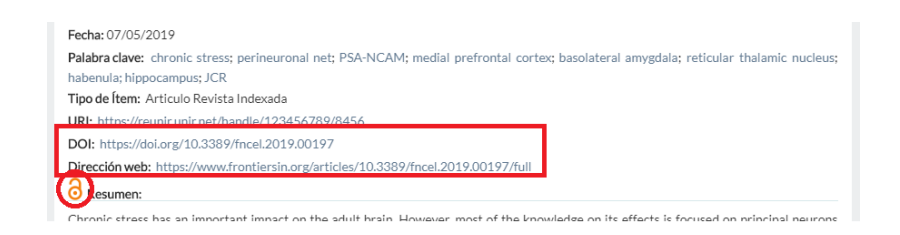

#### **Búsqueda de TFM o TFG de una titulación**

Si queremos consultar los Trabajos Fin de Máster o Trabajos Fin de Grado depositados en Re-UNIR de nuestra titulación, podemos hacerlo siguiendo los siguientes pasos. En este caso vamos a poner de ejemplo buscar Trabajos Fin de Máster de la titulación Máster Universitario en Educación Especial:

- Seleccionamos la colección **Trabajos Fin de Máster.**
- Del listado de comunidades, elegimos **Área de Educación**, porque es en esta área donde se encuentra la titulación que estamos buscando. La idea es seleccionar el área que contiene la titulación buscada.
- Marcamos la opción **Palabras clave**

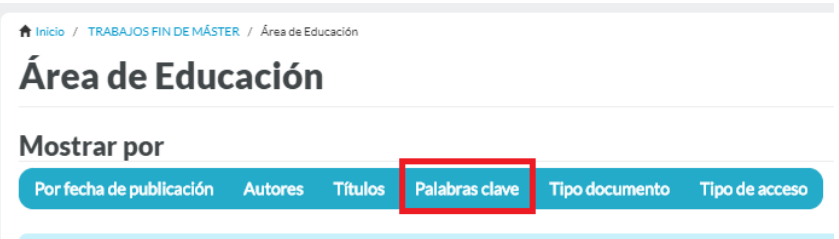

• En el buscador central introducimos la palabra **máster** y pulsamos **Ir.**

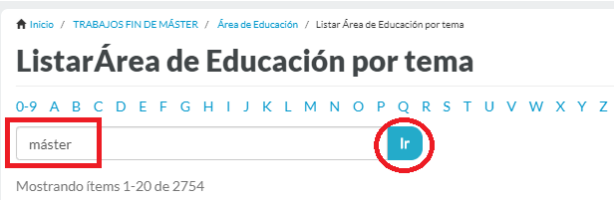

• Aparecerá un listado de titulaciones que tienen depositados Trabajos Fin de Máster en Re-UNIR. Buscamos en este listado la titulación que nos interesa. En nuestro ejemplo estamos buscando la titulación Máster Universitario en Educación Especial.

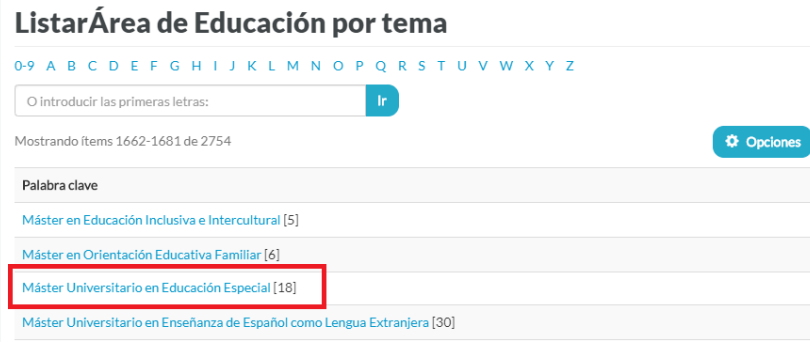

- Seleccionamos la titulación y se mostrará la página de resultados con todos los Trabajos Fin de Máster depositados de la titulación Máster Universitario en Educación Especial. Sabemos el número de Trabajos Fin de Máster depositados, porque está indicado en la parte derecha de cada titulación.
- Si hemos detectado alguno de nuestro interés, seleccionamos el título para acceder a la información bibliográfica y en la parte inferior, seleccionando el enlace **Ver/Abrir** al lado del icono del PDF, podremos consultar el texto completo para guardarlo en nuestro equipo si así lo deseamos.

Si lo que queremos es consultar Trabajos Fin de Grado de alguna titulación, el proceso es muy parecido:

- Seleccionamos la Colección **Trabajos Fin de Grado.**
- Accedemos al listado de áreas, seleccionamos el área a la que pertenece la titulación que buscamos.
- Seleccionamos la opción **Palabras clave**.
- En el buscador central que aparece, introducimos la palabra **Grado.**
- Veremos un listado de titulaciones que están dentro del área elegida. Seleccionamos la titulación deseada.
- Aparecerá el listado de Trabajos Fin de Grado que la titulación seleccionada tiene depositados.

## <span id="page-11-0"></span>4. Contacto

La forma más rápida de ponerse en contacto con el personal del Repositorio es a través del correo electrónico:

#### [reunir@unir.net](mailto:reunir@unir.net)

Si te surge alguna duda, tienes un problema al usar el repositorio, o simplemente quieres hacer una sugerencia, desde Re-UNIR estaremos encantados de ayudarte.

Servicio de Ayuda del Repositorio Re-UNIR

[biblioteca.virtual@unir.net](mailto:biblioteca.virtual@unir.net)